## **IT-Infrastruktur der HTL Perg**

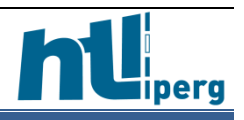

### **Login-Daten**

Die Login-Daten setzen sich wie folgt zusammen:

- 2023 steht für das Jahr, in dem man in der Schule begonnen hat
- anschließend folgt eine fortlaufende Nummer

Beispiele: 20230065, 20210010

**Hinweis: den Login hat man solange, bis man die Schule verlässt (wenn man wiederholt oder die Abteilung wechselt wird der Login nicht geändert). Weiters gibt keiner sein Passwort weiter, da die Benutzerkennung einfach herausgefunden werden kann!**

Falls man nach Benutzername und Passwort gefragt wird, muss man meistens die Schuldomäne extra angeben: main.htl-perg.at

Funktioniert der Benutzername alleine nicht, dann muss die Domäne angegeben werden [20230065@main.htl-perg.at](mailto:20230065@main.htl-perg.at) oder main\20220065

Bei externen Online-Diensten (zB Office und Adobe) ist grundsätzlich die Schüler-eMail-Adresse zu verwenden:

[20230065@students.htl-perg.ac.at](mailto:20230065@students.htl-perg.ac.at) + dein Passwort

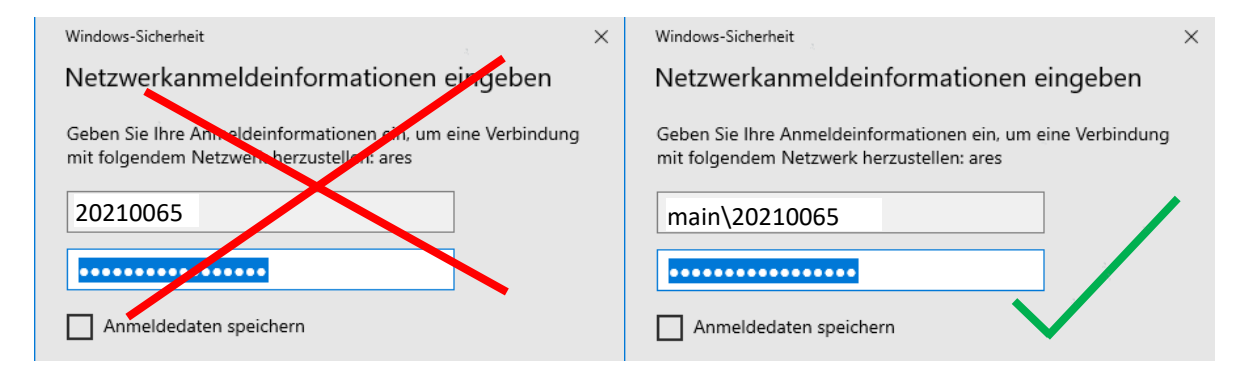

## **Passwort ändern**

Das vorgegebene Passwort von der Schule muss beim 1. Login zwingend geändert werden. Auch bei jeder anderen Passwort-Änderung während des Jahres gelten diese Richtlinien.

▪ **mindestens** 12 Zeichen lang

Von den folgenden Kriterien **MÜSSEN** 3 erfüllt werden:

- Großschreibung
- Kleinschreibung
- Sonderzeichen
- Zahlen

**ACHTUNG: Teile des Namens dürfen nicht verwendet werden (zB Vor- oder Nachname!)**

**Hinweis: Das Passwort wird NICHT weitergegeben und jeder muss sich sein Passwort merken!**

#### **Laufwerke**

Nach dem Login hat jeder Schüler 2 Laufwerke zur Verfügung:

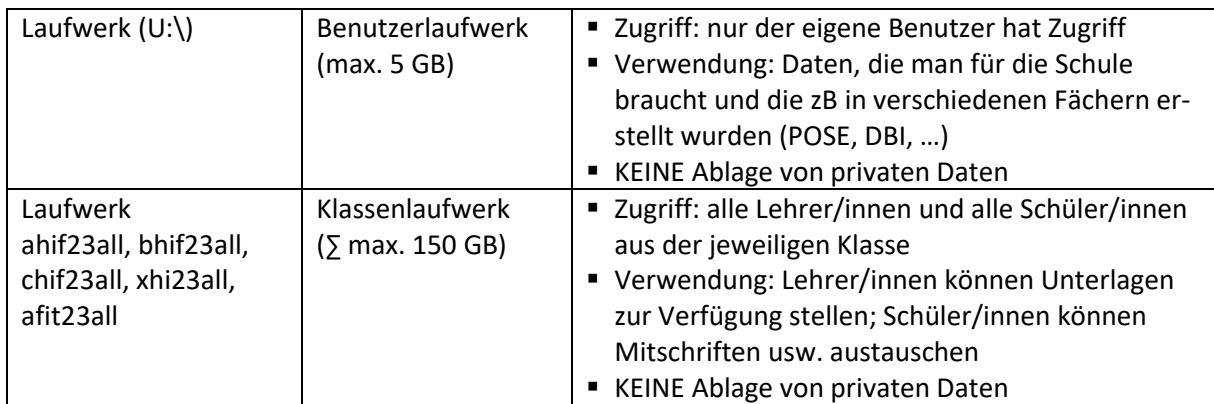

Sollte beim Login einmal etwas schiefgegangen sein, sodass man keine Laufwerke sieht, kann man diese auch manuell verbinden:

#### **Klassenlaufwerk manuell verbinden**

- Start-Button
- In das Suchen-Feld zB folgendes hineinschreiben: \\neptun\ahif23all

*(bhif23all, chif23all, xhif23all, afit23all)*

■ Eingaben mit ENTER bestätigen

#### **Persönliches Benutzerlaufwerk manuell verbinden**

- Start-Button
- In das Suchen-Feld zB folgendes hineinschreiben: \\neptun\schueler\$\Klasse\Username Beispiel: \\neptun\schueler\$\ahif23\2023.... *(bhif23, chif23, afit23, …)*
- Eingaben mit ENTER bestätigen

#### **Laufwerke von zuhause aus verbinden (via VPN-Verbindung)**

▪ Vorgehensweise wie oben beschrieben, nur muss man statt neptun folgendes eingeben: neptun.main.htl-perg.at

Beispiele: [\\neptun.main.htl-perg.at\schueler\\$\ahif23\202300....](file://///neptun.main.htl-perg.at/schueler$/ahif23/202300....) [\\neptun.main.htl-perg.at\ahif23all](file://///neptun.main.htl-perg.at/ahif23all) = [\\neptun\ahif23all](file://///neptun/ahif23all)

### **Richtlinien Mailversand an Lehrer**

Jeder Lehrer der HTL ist über <erster Buchstabe Vorname>.<Nachname>@htl-perg.ac.at erreichbar (zB [s.breitenberger@htl-perg.ac.at\)](mailto:s.breitenberger@htl-perg.ac.at). Ein E-Mail an einen Professor/eine Professorin soll so aussehen:

- aussagekräftiger Betreff (worum geht es in diesem Mail)
- ordentliche Anrede (Sehr geehrte Frau Professor …! Sehr geehrter Herr Professor …!)
- im Text soll stehen, was ich von der Lehrperson möchte bzw. warum ich der Lehrperson maile
- Abschluss: Freundliche Grüße und eigener Name (Klasse dazuschreiben!!!)
- Anhänge: wenn man mehrere Dateien schickt, zippt man diese zu einer komprimierten Datei zusammen, außerdem sollte die Größe der Dateien im Rahmen bleiben!

### **Drucker verbinden**

Standardmäßig sind keine Drucker verbunden. Um die Schülerkopierer (1. & 2. OG) zu verbinden, geht man wie folgt vor:

■ Start-Button In das Suchen-Feld folgendes hineinschreiben: [\\saturn.main.htl-perg.at](file://///saturn.main.htl-perg.at) (**ACHTUNG**: **[\\saturn](file://///saturn)** ohne main.htl-perg.at funktioniert von privaten Laptops NICHT)

Hinweis: bei Schülerlaptops muss man ev. main\Benutzername und Passwort eingeben!

- Eingaben mit ENTER bestätigen
- anschl. bekommt man in einem eigenen Fenster eine Auflistung von Druckern

Follow-Me-Printing-Kopierer-10G-20G

- gewünschten Drucker suchen:
- Rechtsklick auf den Drucker
- Verbinden

## **Drucken auf dem Schüler-Kopierer**

**Zum Drucken auf dem Schülerkopierer benötigt man eine Klassen-Kopierkarte!**

#### **Abholen des Ausdrucks beim Schülerkopierer**

Ausdrucke können sowohl beim Kopierer im 1. OG als auch im 2. OG abgeholt werden. Dazu die Klassenkopierkarte an die vorgesehene Stelle beim Kopierer halten, dann wird ausgedruckt.

#### **Kosten für Kopien**

- A4, Schwarz-Weiß-Kopie 5 Cent A4, Farbkopie 10 Cent
- A3, Schwarz-Weiß-Kopie 10 CentA3, Farbkopie 20 Cent

An der Schule wird derzeit kein Arbeitsmittelbeitrag eingehoben, daher sind alle Kopierkosten (ausgenommen Tests und Prüfungsangaben) von den Schülerinnen und Schülern selbst zu tragen.

## **Scannen auf dem Schüler-Kopierer**

Ohne Karte (bzw. ohne Anmeldung) ist das Einscannen und Verschicken per Mail kostenlos möglich.

- Symbol Start  $\Box$   $\Box$
- Symbol anmelden  $\rightarrow$
- Button "Anmeld. ohne Druck"
- Button "öffentl. Benutzerzugriff"
- Symbol Scannen
- Manuelle Eingabe E-Mail
- Mail-Adresse eingeben und mit dem Hakerl bestätigen
- Button Ausführen

Mit der Klassen-Kopierkarte kann man kostenlos in den Ordner "Eingescannte Dateien" auf dem Klassenlaufwerk scannen bzw. ein eingescanntes Dokument an den Klassen-Mailverteiler (zB ahif19@htlperg.ac.at) senden.

- Zuerst Kopierkarte zum Drucker halten
- Symbol SafeQ Scan
- Scannen auf E-Mail-Adresse ODER Scannen auf Benutzerverzeichnis (das gescannte Dokument landet dann auf deinem Klassenlaufwerk)

# **Wichtige Links**

Auf diesen Seiten benötigt ihr eure Zugangsdaten zum Einloggen (202300..)!

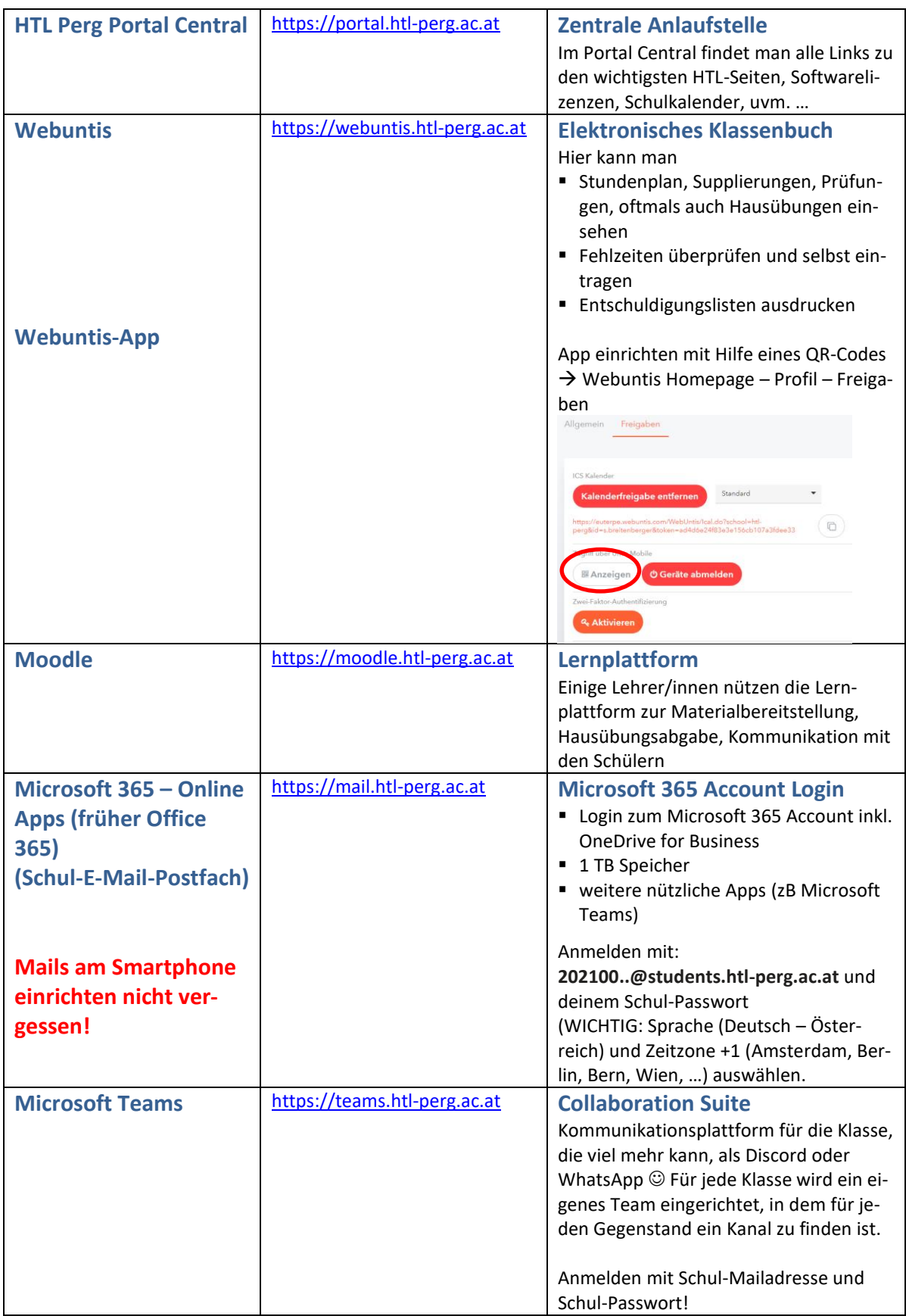

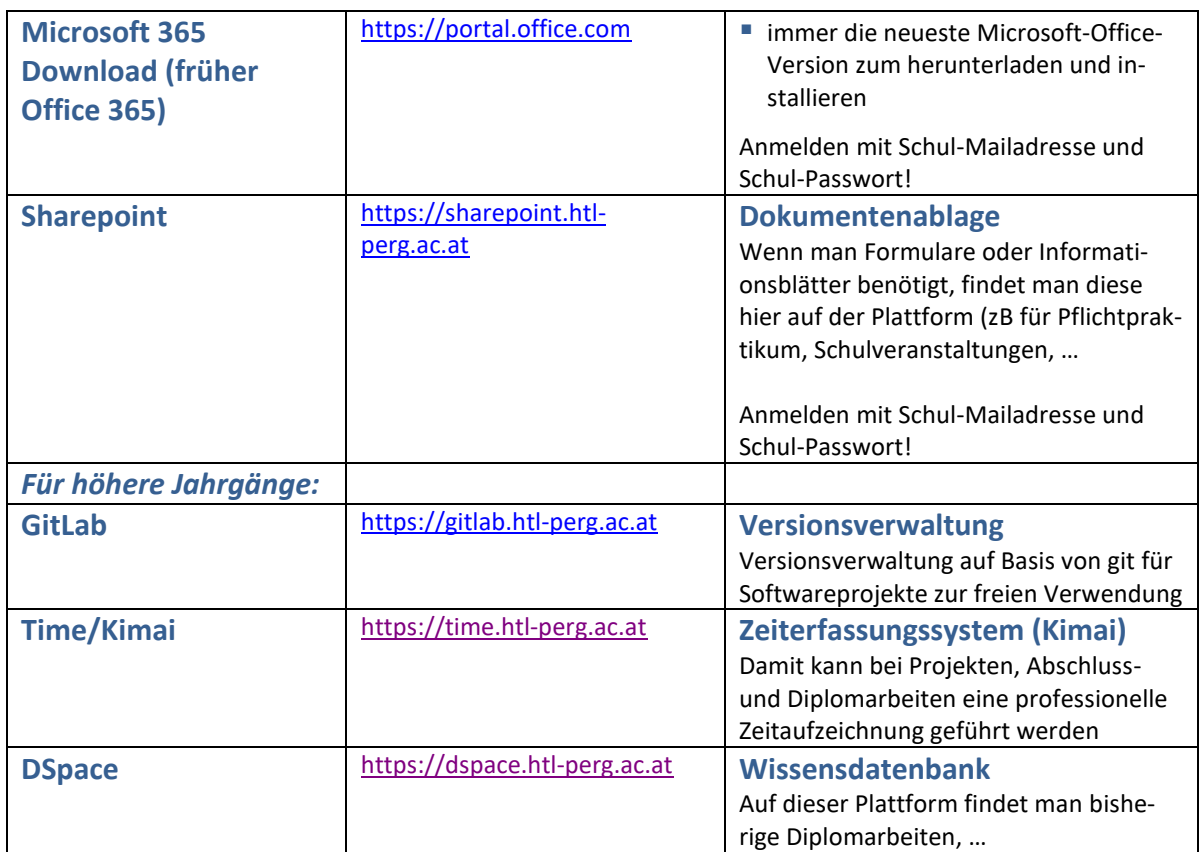

Auf diesen Seiten benötigt man kein Passwort:

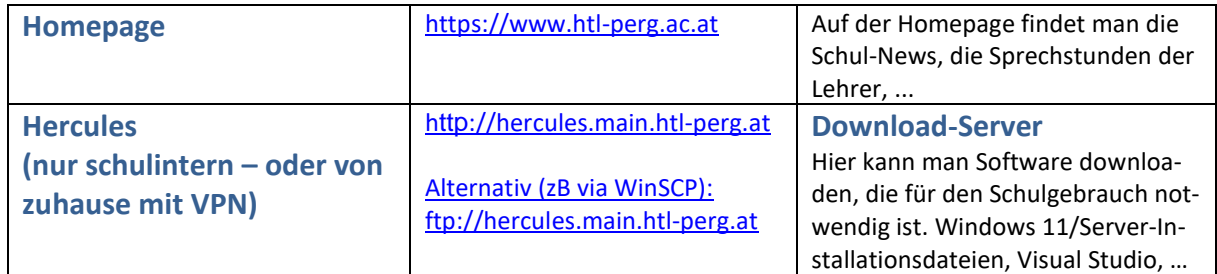

## **FAQ**

**Wie komme ich zu den Softwarelizenzen (Adobe, VMWare, Microsoft, …)?**

■ Alle Informationen sind im HTL Perg Portal [http://portal.htl-perg.ac.at](http://portal.htl-perg.ac.at/) – Menüpunkt Software zu finden!